COMSATS University Islamabad

Junaid Zaidi Library

# VPN User Guide for MAC Users

*Compiled by*: Tariq Mehmood Deputy Librarian IT & Digital Resources Section [tmahmood@comsats.edu.pk](mailto:tmahmood@comsats.edu.pk)

Start by clicking the Apple icon in the top left corner of the screen (top

panel). Go to "System Preferences..." as marked with red box.

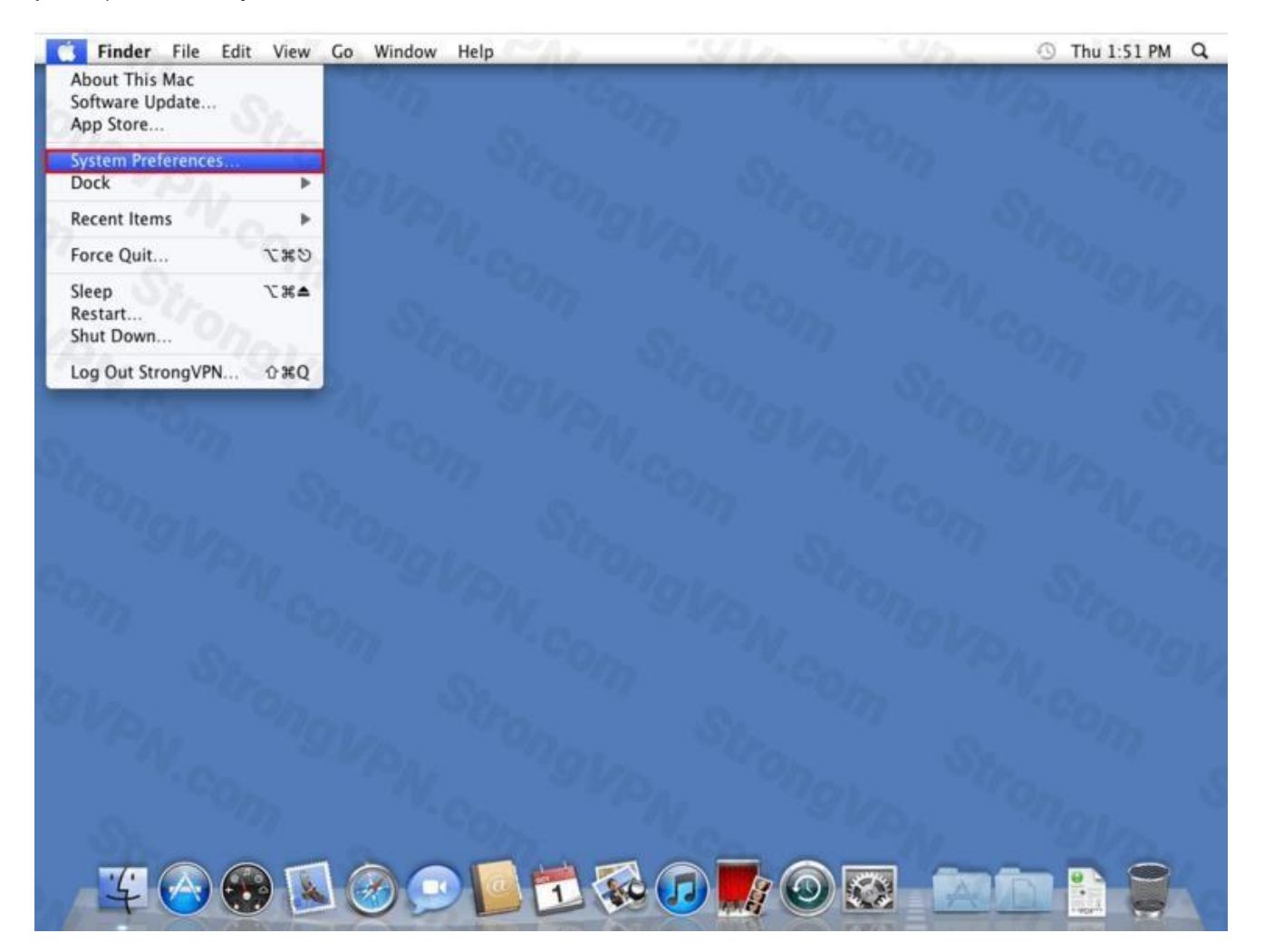

Click on "Network" icon as marked with red box.

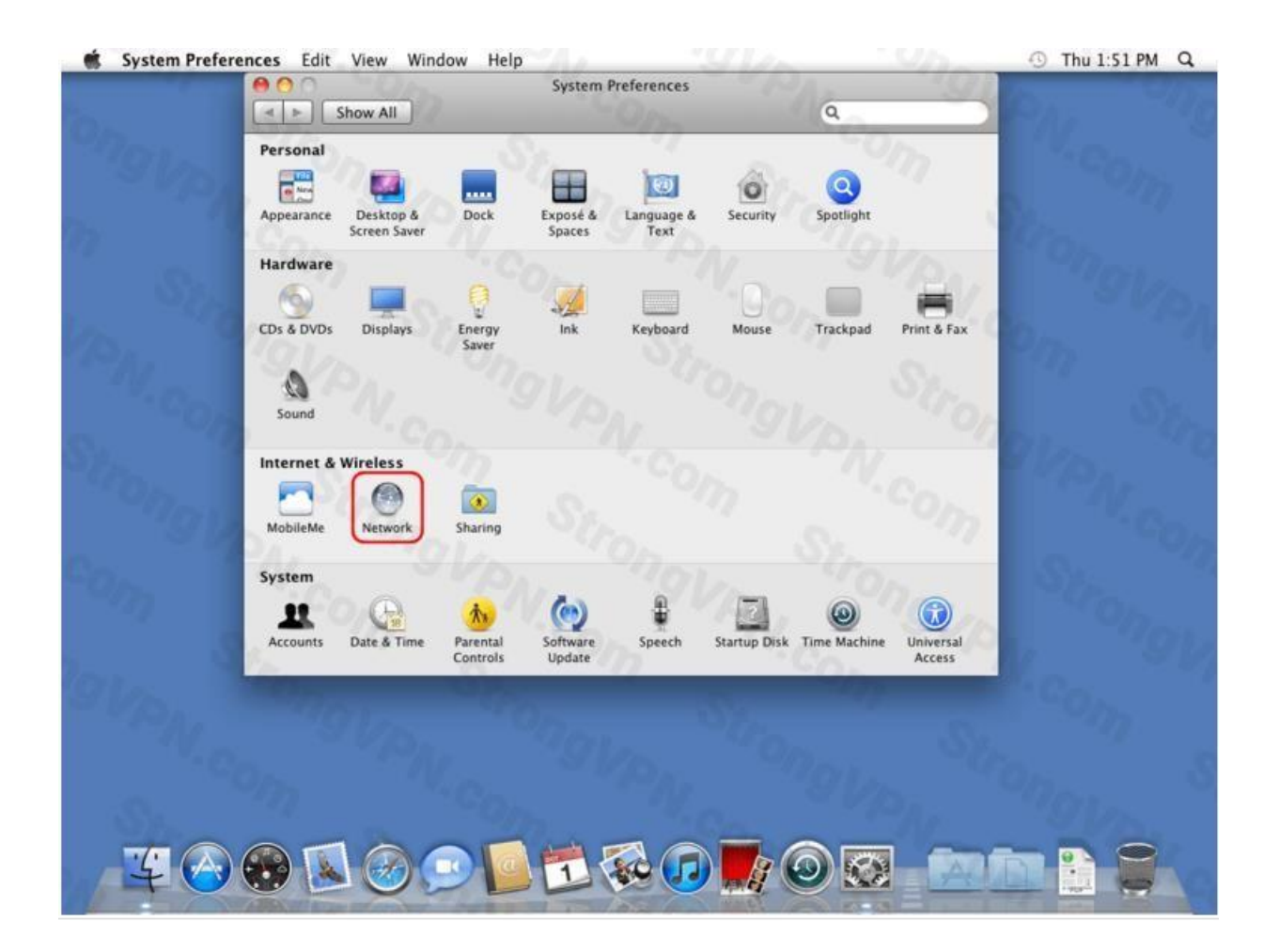

Click on "+" icon which is marked with red box.

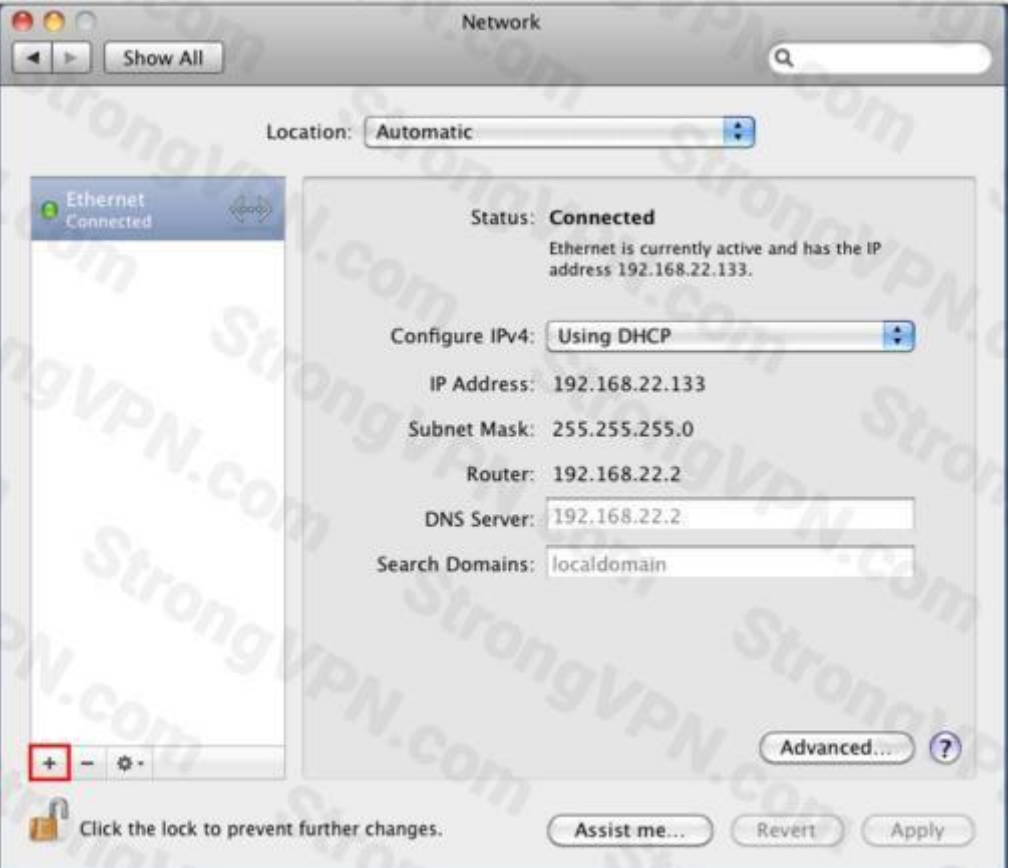

### **Step: 4**

For the "interface", select

"VPN" For "VPN type" select

"PPTP"

For "Service name" enter any name as you like. Examples HEC digital library

CIIT VPN

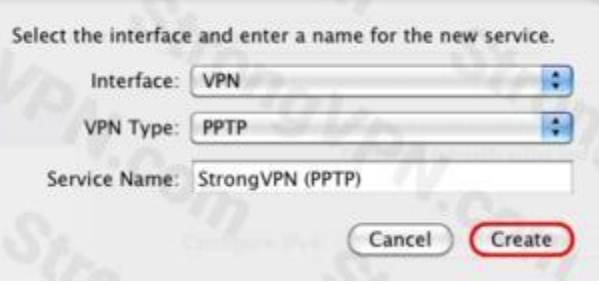

Now click on "create" button which is marked with red box.

Click on "Advanced…" button which is marked with red box.

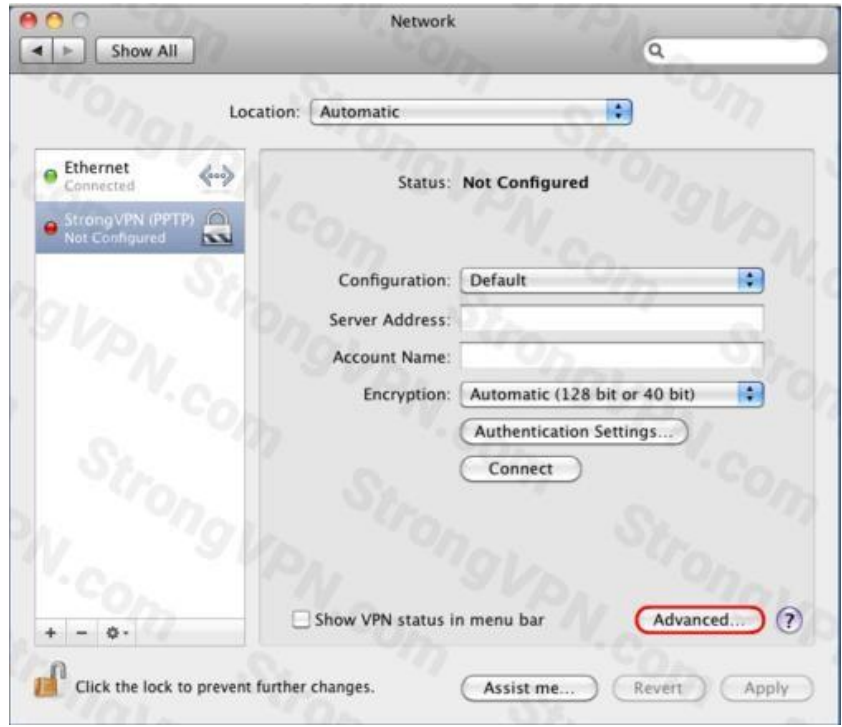

### **Step: 6**

- *1-* Click to mark check box as indicated with red box against text "*send all traffic over VPN connection"*
- 2- Now click on "ok" button

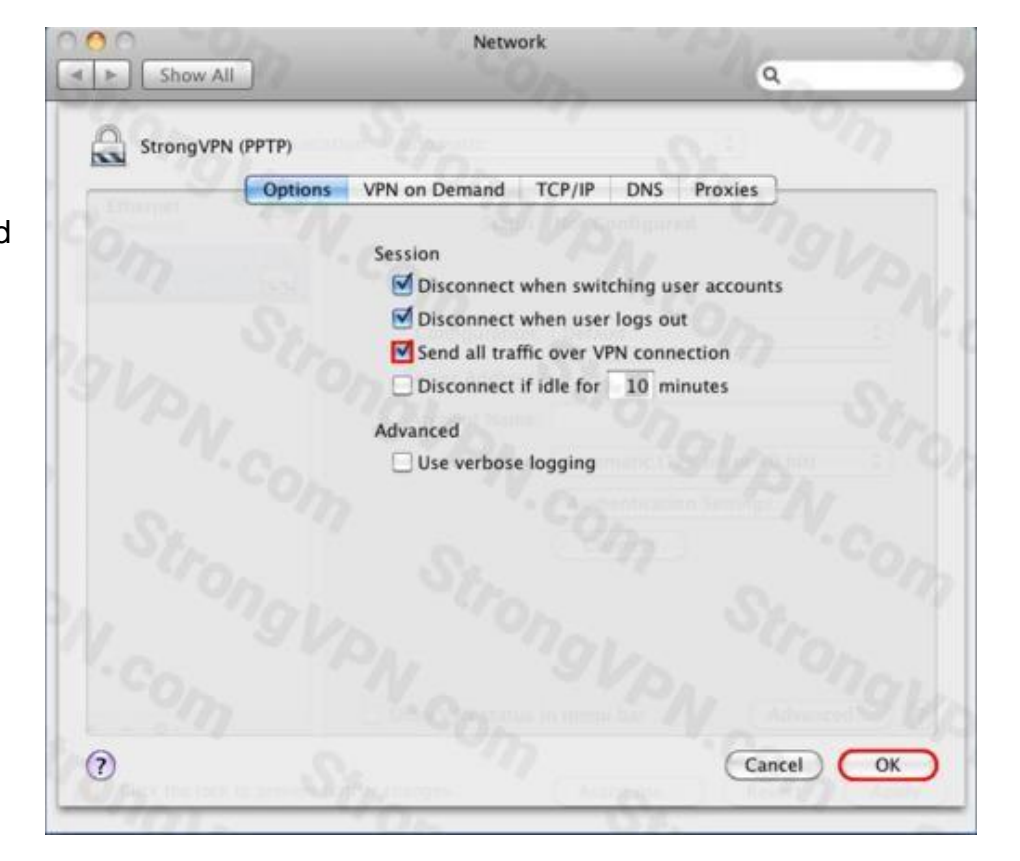

- 1- Enter CIIT IP address "210.56.13.7" against "server address
- 2- Enter provided "user name" against "account name"
- 3- Click to mark check box against text "Show VPN status in menu bar" 4- Now click on "Authentication settings…" as marked with

rex box

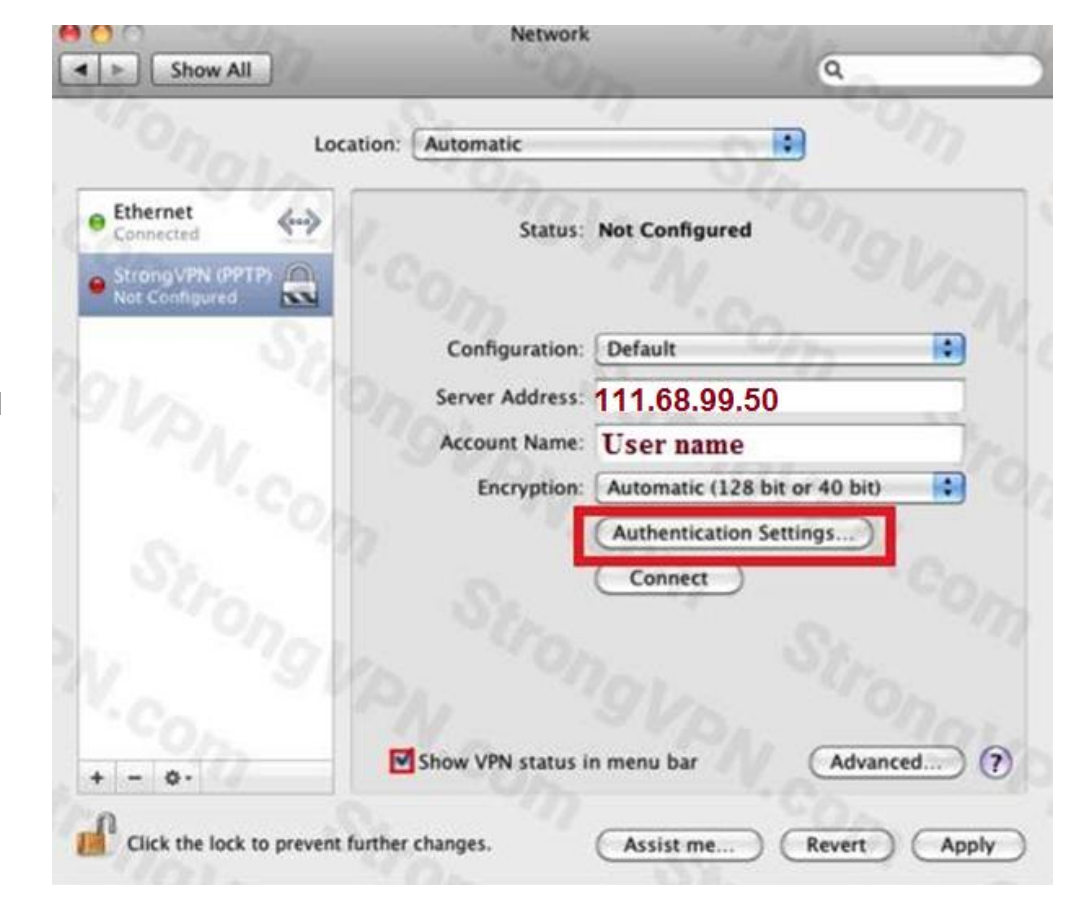

#### **Step: 8**

- 1- Enter provided password in "Password" field
- 2- Click on "Ok" button
- 3- Now click "Apply" button as marked with red box
- 4- Finally your VPN account has been configured on MAC
- 5- Now click on "connect" button to connect VPN

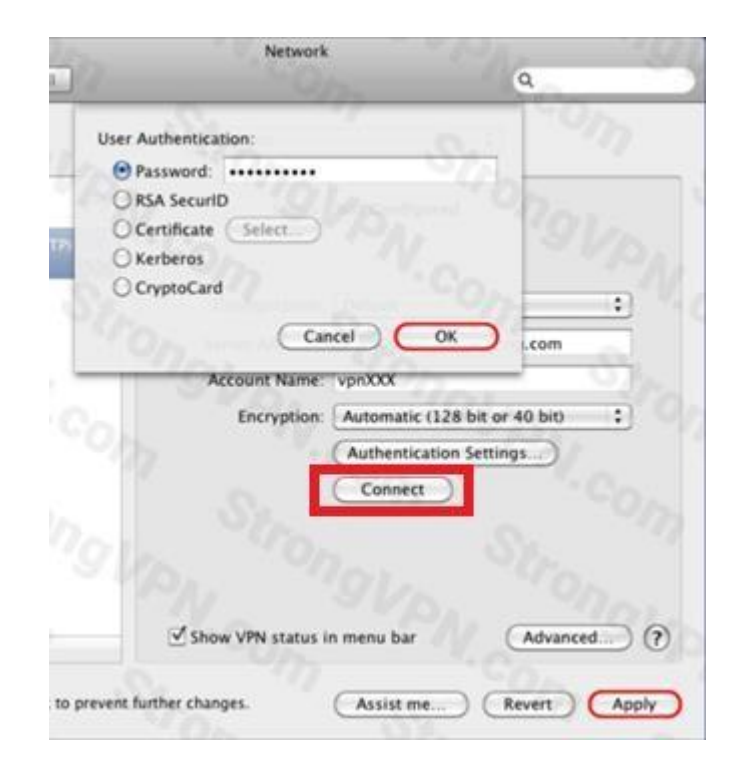

Now enjoy VPN service of CUI. If you face any problem, please contact us at [tmahmood@comsats.edu.pk](mailto:tmahmood@comsats.edu.pk)